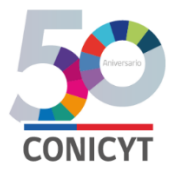

### **CONICYT**

### **PROGRAMA INVESTIGACIÓN ASOCIATIVA**

### **CONCURSO ANILLOS DE INVESTIGACIÓN EN CIENCIA Y TECNOLOGÍA EN TÓPICOS DE MINERÍA**

### **INSTRUCTIVO DE POSTULACIÓN EN LÍNEA**

#### **INDICE**

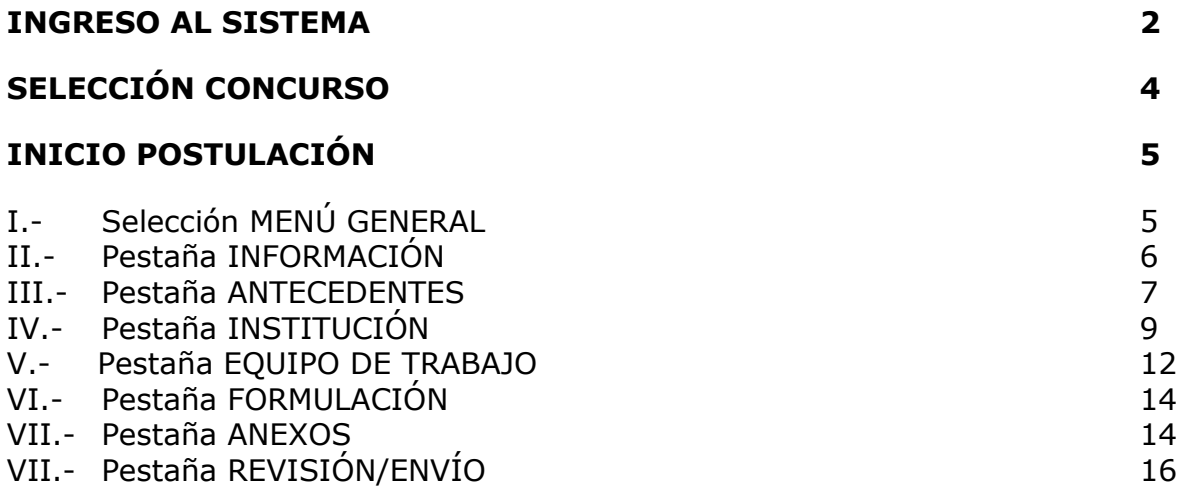

A continuación se entregan las instrucciones para ingresar la **postulación en línea** indicando los campos a llenar en cada sección y su significado.

*NOTA 1: El Sistema identifica por defecto la cuenta de la persona que está ingresando los datos de la propuesta como el Director(a), no pudiendo editarse esta categoría. En caso que no sea el (la) Director(a) quién realiza esta postulación, la persona que lo haga debe usar el perfil del Director(a).*

*NOTA 2: La información curricular se debe ingresar solamente por el Portal del Investigador [www.portaldelinvestigador.cl,](http://www.portaldelinvestigador.cl/) usted puede acceder al instructivo de ingreso curricular desde el sitio del Concurso.*

### **INGRESO AL SISTEMA**

Para comenzar su postulación, usted deberá ingresar al siguiente link <https://auth.conicyt.cl/> y posteriormente ingresar su correo y clave, tal y como como se muestra a continuación:

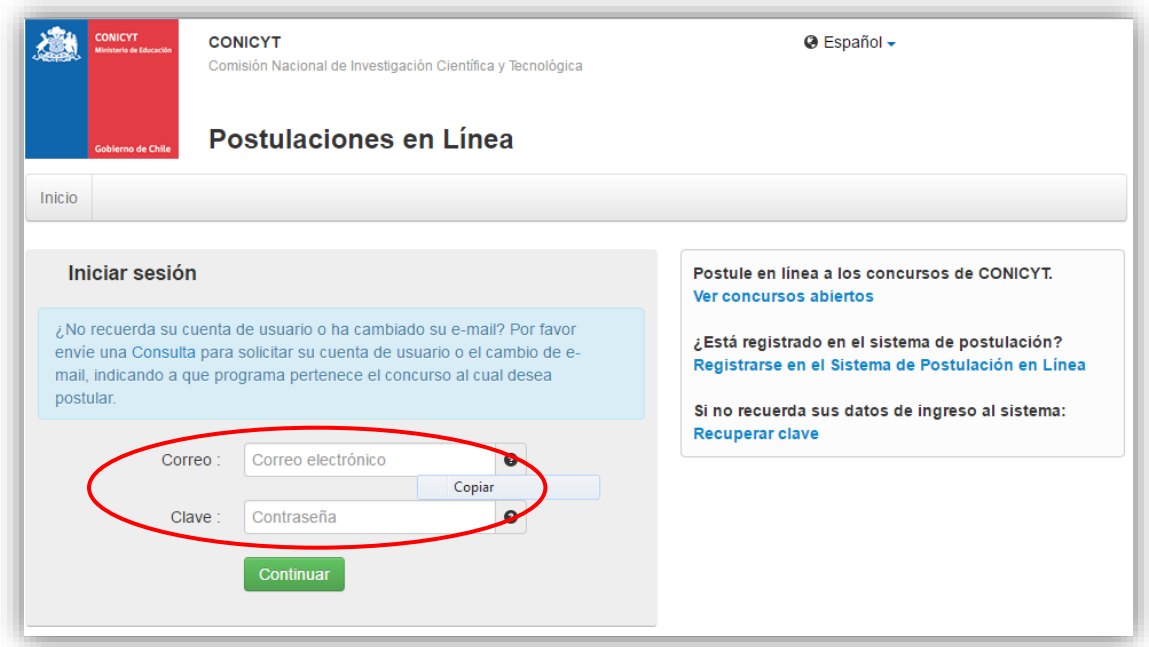

Figura 1.

## **Crear un Nuevo Usuario**

Si usted no tiene un perfil creado, deberá registrarse en el Sistema. Para hacerlo, usted deberá ir a la opción *"Registrarse en el sistema de postulación en línea"*, cuyo link se encuentra disponible en el costado derecho de la pantalla. Una vez hecho esto, se desplegará una ventana en la cual usted deberá completar los datos solicitados, tales como email, nombre, apellidos y clave. Posteriormente deberá presionar el botón "Continuar". Al crear la clave, considere que debe utilizar seis dígitos incluyendo letras y números.

Una vez creada su cuenta, aparecerá el siguiente mensaje que indica que se le ha enviado un email para finalizar su registro (Fig.2).

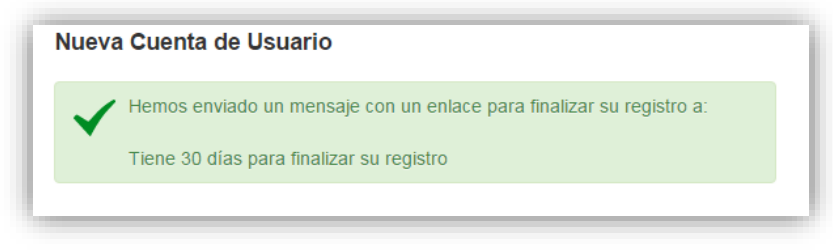

Figura 2.

Para finalizar el registro del nuevo usuario, usted deberá pinchar el link enviado automáticamente por el Sistema.

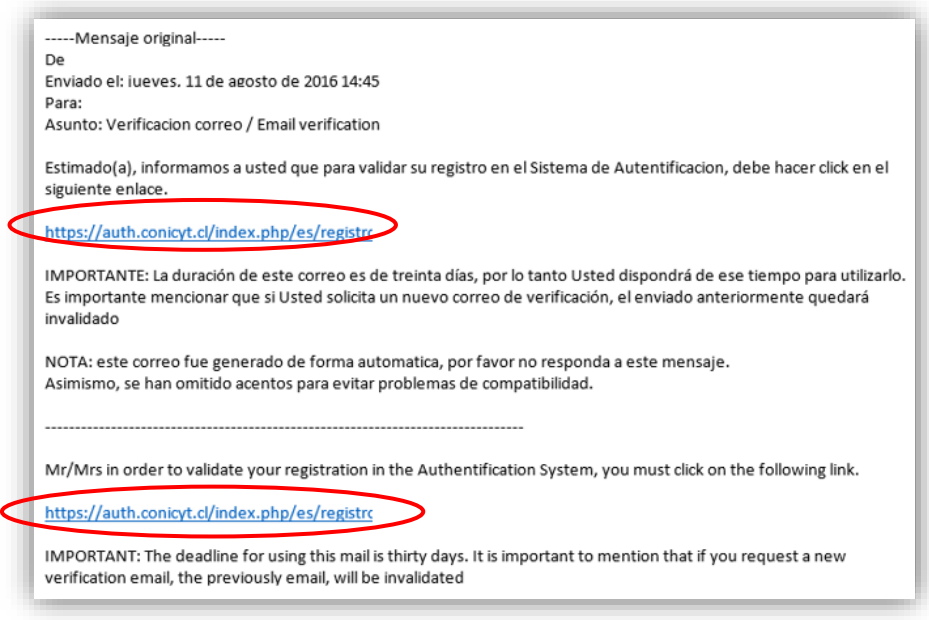

Figura 3.

### **Recuperar Clave**

Si usted no recuerda su clave, puede recuperarla seleccionando la opción **"Recuperar Clave"**, disponible en el lado derecho de la pantalla (Fig.1).

Posteriormente se desplegará una nueva ventana, en la cual usted deberá ingresar su correo y luego presionar el botón "Continuar" (Fig.4). La nueva clave la recibirá al correo electrónico ingresado.

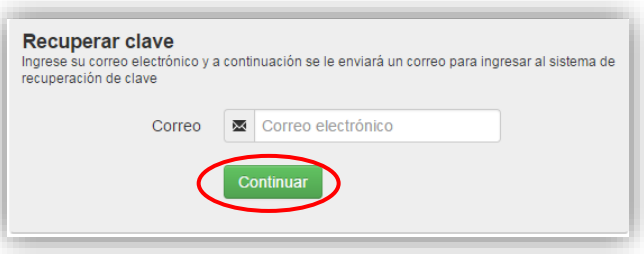

Figura 4.

# **SELECCIÓN CONCURSO**

Al ingresar al Sistema, encontrará las siguientes cuatro opciones, tal y como se muestra a continuación:

- *¿Desea postular a un Concurso? Revise los concursos abiertos.*
- *Revise sus postulaciones abiertas.*
- *Acceda a sus solicitudes de recomendación.*
- *i*-Lo han invitado a participar de un proyecto? Vea sus solicitudes Vea los proyectos.

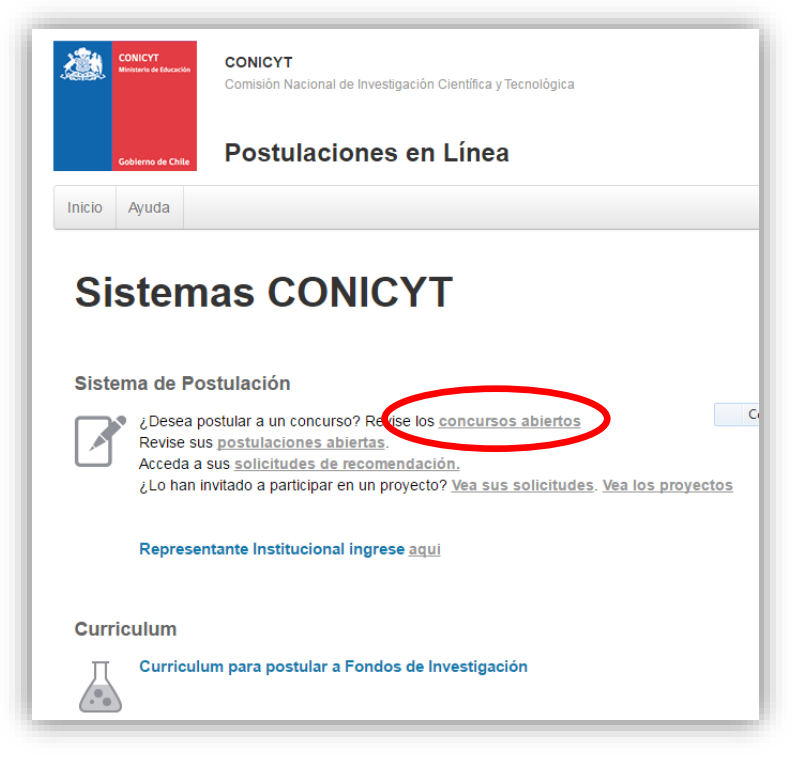

Figura 5.

#### Seleccione la primera opción **¿Desea postular a un concurso? Revise los concursos abiertos.**

Usted podrá visualizar todos los concursos que se encuentran publicados. Para postular debe seleccionar el Concurso "Concurso Anillos de Investigación en Ciencia y Tecnología en tópicos de Minería 2017" y luego presionar el botón "Postular", como se muestra en la figura 6.

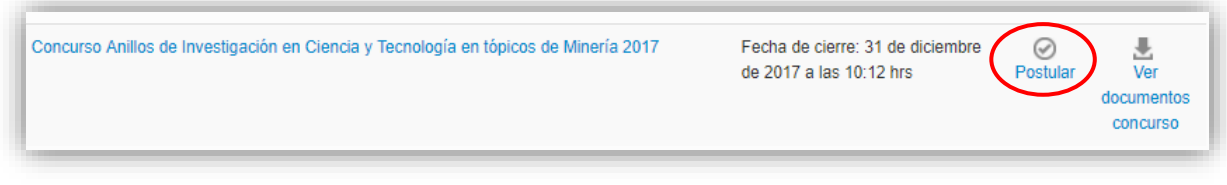

Figura 6.

# A continuación, seleccione el botón "Iniciar Postulación".

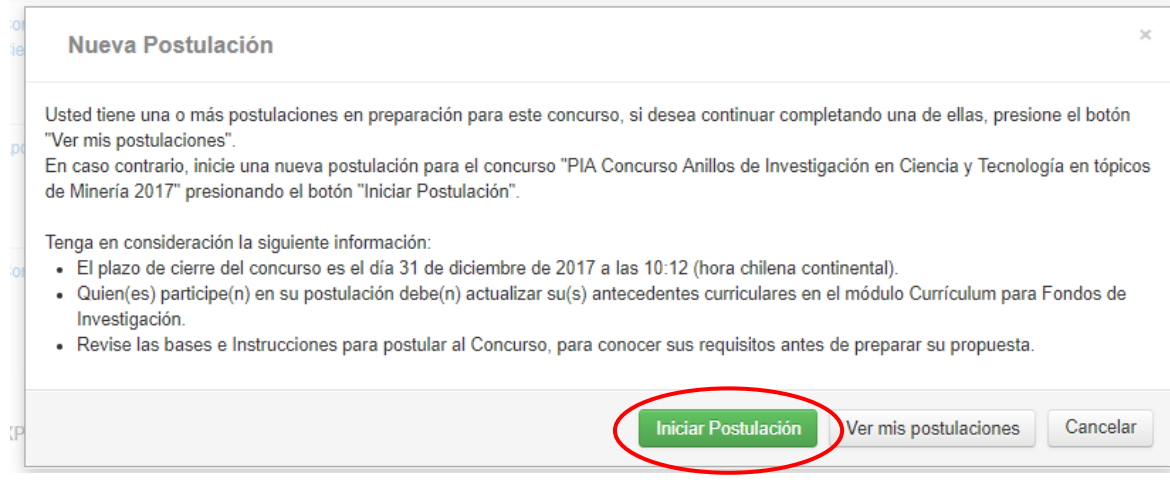

Figura 7.

### **INICIO POSTULACIÓN**

# **I. Selección MENÚ GENERAL**

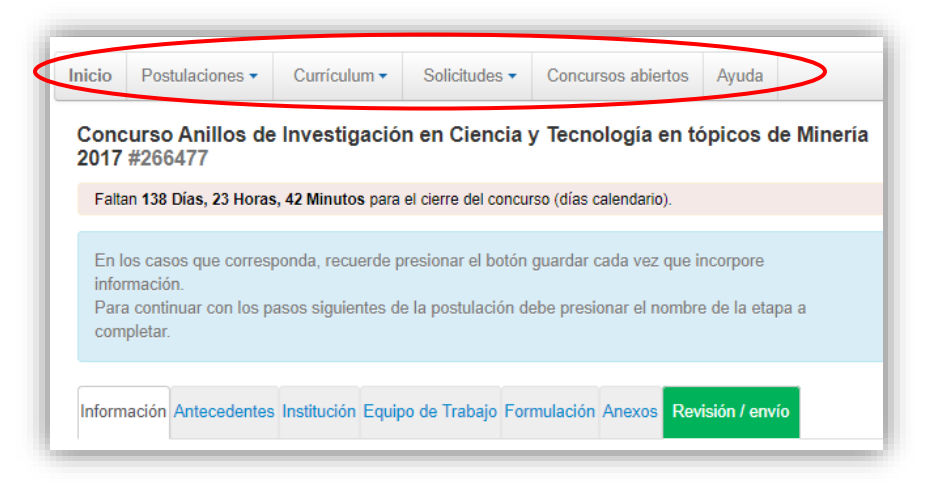

Figura 8.

Existe un Menú en la parte superior del nombre del Concurso (Fig.8), **el cual no debe ser usado en el caso particular de esta postulación**. El Menú a utilizar para esta postulación, es aquél ubicado en la parte inferior del título del Concurso (Fig.9).

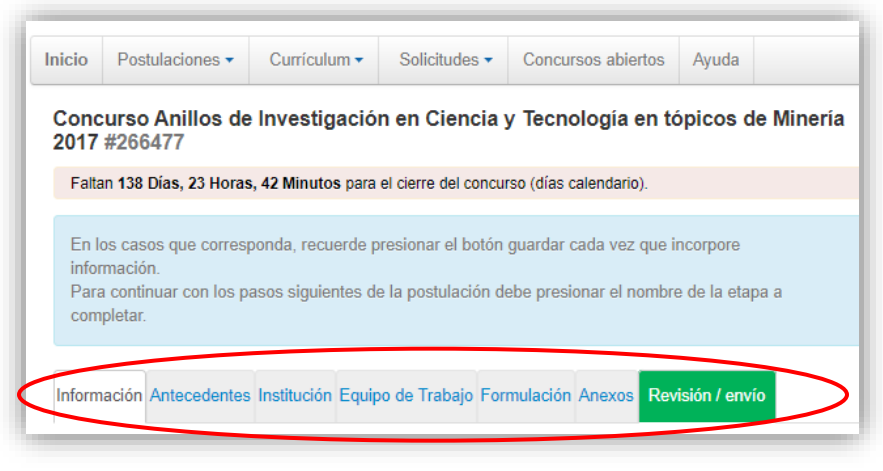

Figura 9.

En el Menú inferior se encuentran disponibles las diferentes pestañas para completar durante su postulación, estas son: Información, Antecedentes, Institución, Equipo de trabajo, Formulación, Anexos y Revisión/envío.

# **II. Pestaña INFORMACIÓN**

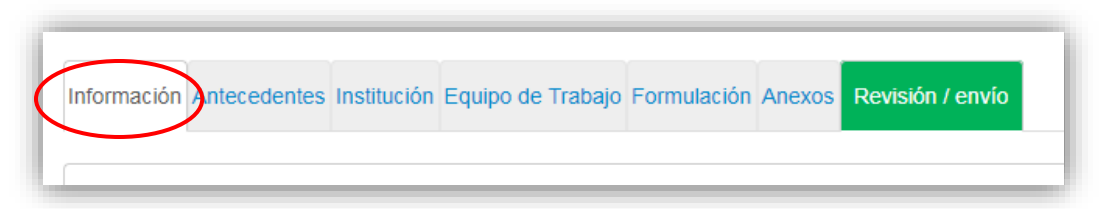

Figura 10.

En esta sección se encuentran los objetivos del Concurso, a quién está dirigido y las recomendaciones a los postulantes.

Usted deberá aceptar los términos y condiciones, tal y como se indica a continuación.

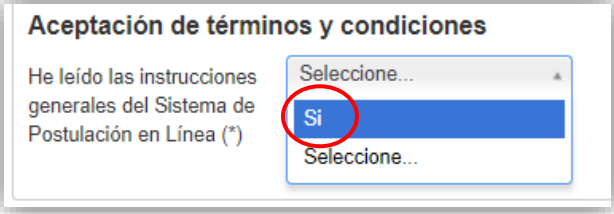

Figura 11.

Cuando finalice, presione la pestaña superior **"Antecedentes"**

## **III. Pestaña "Antecedentes"**

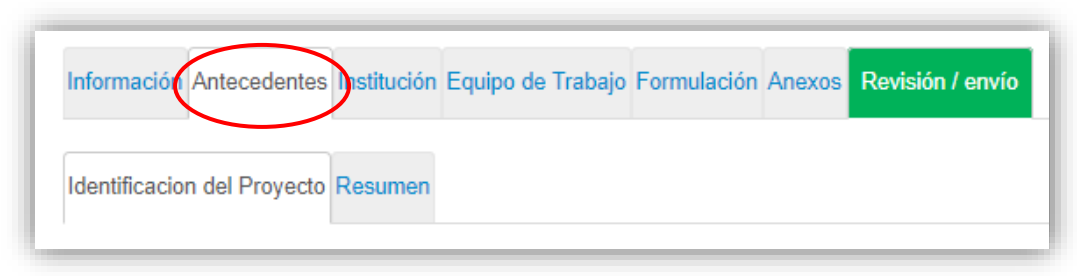

Figura 12.

En esta sección usted deberá llenar los antecedentes generales de identificación del proyecto, así como incluir un resumen de éste.

## **Sección: "Identificación del Proyecto"**

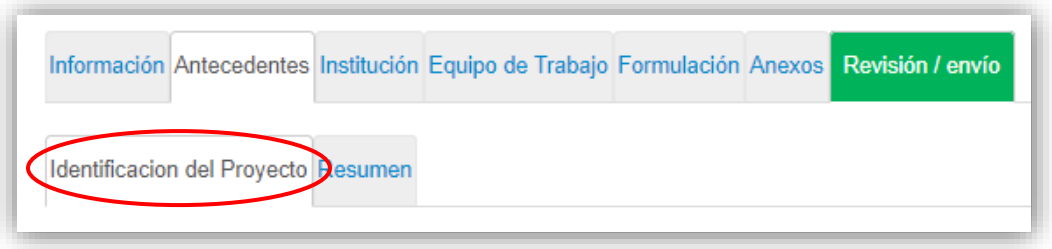

Figura 13.

1. Título de la Propuesta.

En este Concurso este campo corresponde al Título del proyecto Anillo. Le sugerimos usar un nombre original, de modo de evitar coincidencias con proyectos previos de los Investigadores Titulares que conforman el Anillo. El Título de la propuesta debe ser exactamente el mismo en todos los formularios entregados a este concurso y debe ser en inglés.

2. Palabras Clave.

Aquí deberá usted seleccionar aquellas palabras clave en INGLES que sean atingentes a la temática del Proyecto y que permitan hacer referencia directa a él. Deberá usar un mínimo de 5 y un máximo de 10 palabras.

Al momento de empezar a escribir una palabra (la cual debe ser en idioma Inglés) el Sistema por defecto le ofrecerá palabras clave entre las cuales usted deberá seleccionar las más cercanas a su temática.

El listado de palabras clave que el Sistema ofrece corresponde a aquellas ya ingresadas en los artículos científicos indizados en WOS y SCOPUS.

3. Duración del Proyecto.

Estos Proyectos tienen una duración de tres años, es decir 36 meses.

4. Tipo de Proyecto

Por defecto debe selecciona Anillos de Investigación en Ciencia y Tecnología de Minería.

5. Disciplinas OCDE

Para completar este campo usted deberá seleccionar las disciplinas OECD que sean atingentes a su propuesta. Lo primero que debe hacer es seleccionar una disciplina OECD de la lista desplegable, posteriormente el sistema solicitará seleccionar subdisciplinas hasta llegar a un tercer nivel. Al presionar el botón 'Agregar', quedará agregada a la propuesta la disciplina OECD junto con la correspondiente subdisciplina. El Sistema sólo permite visualizar la disciplina principal.

Para ingresar una nueva disciplina, deberá repetir el proceso anterior.

El listado disciplinas OECD, se encontrará disponible en el sitio web del concurso [www.conicyt.cl/pia](http://www.conicyt.cl/pia)

#### **Sección: "Aplicación del Proyecto"**

- 1. Objetivos Socio-Económicos (NABS-Nomenclature for the Analysis and Comparison of Scientific Programmes and Budgets). Sólo algunas de las opciones se encuentran subdivididas en opciones más específicas. Al igual que las Disciplinas OCDE, este campo es obligatorio. Por lo tanto, elija la o las opciones que más se acercan al ámbito de acción del proyecto Anillo.
- 2. Región(es) de Ejecución: Este campo se refiere a la región(es) donde se llevará(n) a cabo las principales actividades comprometidas en esta propuesta.

No olvide presionar botón "Guardar" para ingresar esta información.

**Sección: "Resumen"**

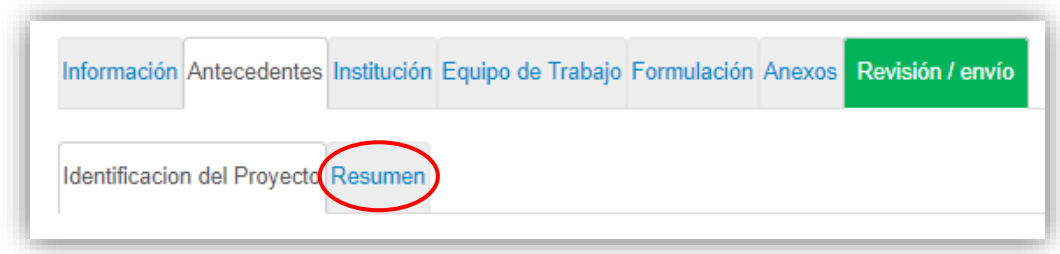

Figura 14

En esta sección debe ingresar el resumen del proyecto en Español, para lo cual dispondrá de un máximo de 3500 caracteres.

## **IV. Pestaña "Institución"**

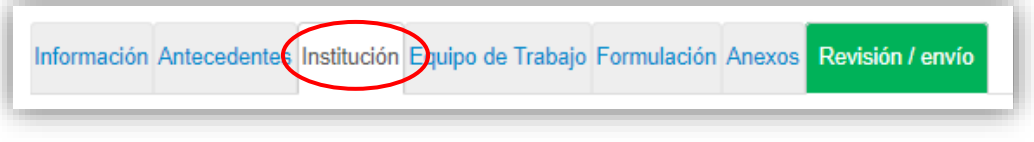

Figura 15.

## **Sección: "Instituciones Participantes"**

En esta sección usted deberá agregar la Institución Principal y en caso que hubiere, la o las Instituciones Asociadas que conforman la propuesta.

Presionando el botón "Agregar Institución" (Fig. 16), aparecerá un cuadro (Fig. 17) que permitirá agregar el nombre de la Institución.

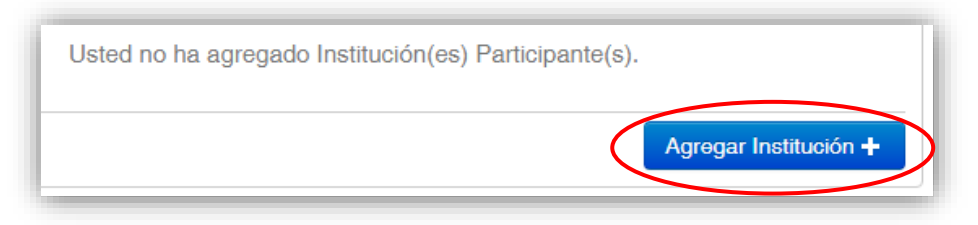

Figura 16.

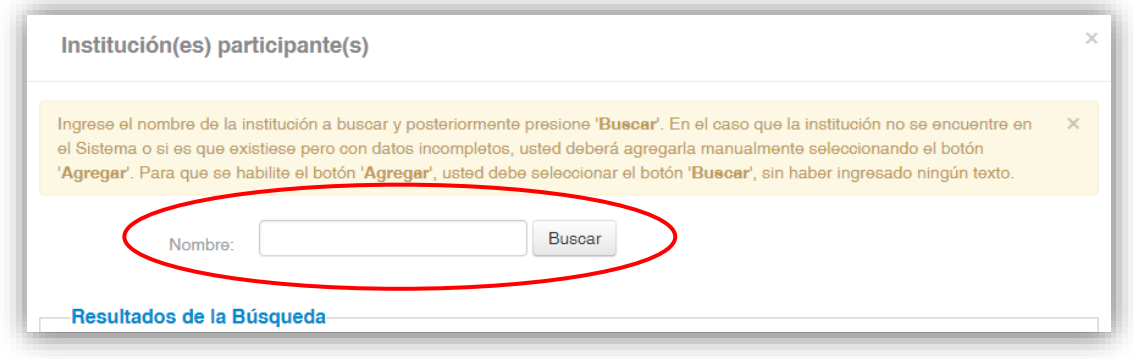

Figura 17.

Al ingresar el nombre de la institución que se desea agregar y presionar el botón "Buscar", aparecerá una o más coincidencias, dependiendo de los registros de instituciones disponibles en la base de datos del Sistema. Seleccione el resultado que coincida con la Institución que desea agregar y asígnele el rol de Institución Principal o Institución Asociada, según se aprecia en la Figura 18.

Cuando ingrese la Institución, el sistema sugeriría en el campo "Unidad ejecutora", una o más facultades y/o centros. Para efectos de este concurso, deberá seleccionar la más representativa del Proyecto**.**

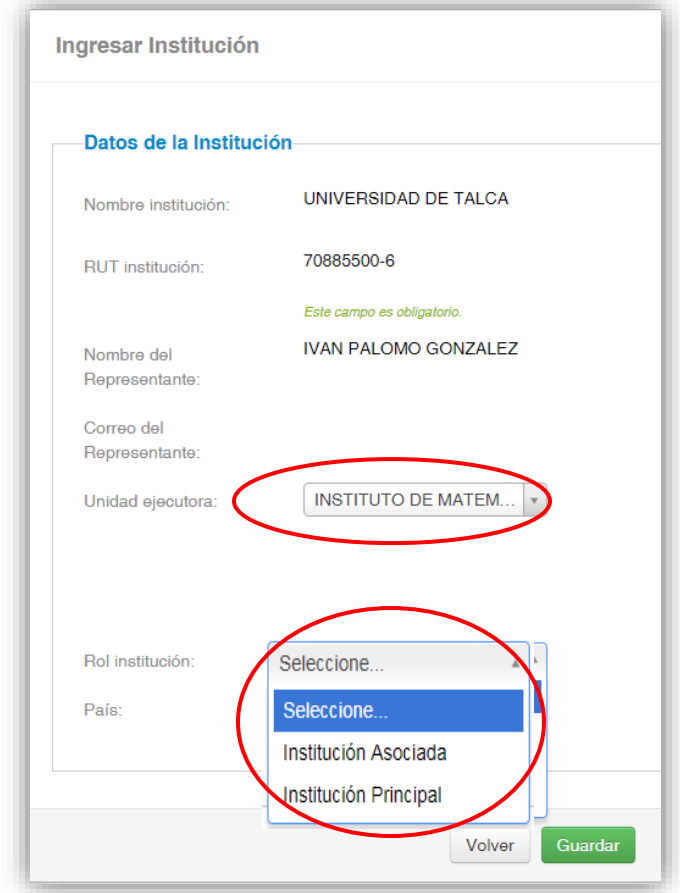

Figura 18.

Si el listado de instituciones no incluye aquella que usted desea agregar, deberá ingresarla manualmente seleccionando el botón "Agregar" (Fig. 19).

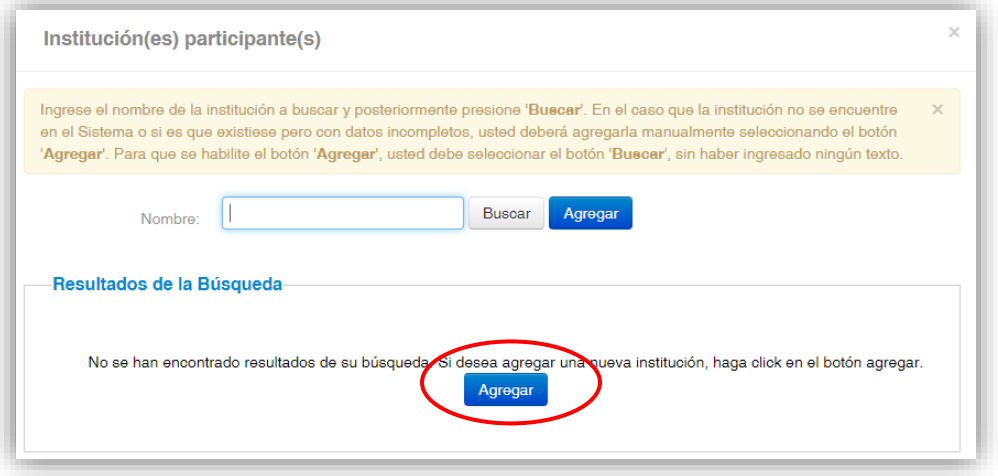

Figura 19.

Al presionar el botón "Agregar", aparecerá un cuadro con campos para completar como nombre de la Institución, RUT, nombre del Representante Legal, entre otros (Fig. 20). Deberá realizar esta operación cuantas veces sea necesario. Recuerde guardar los cambios presionando el botón "Guardar".

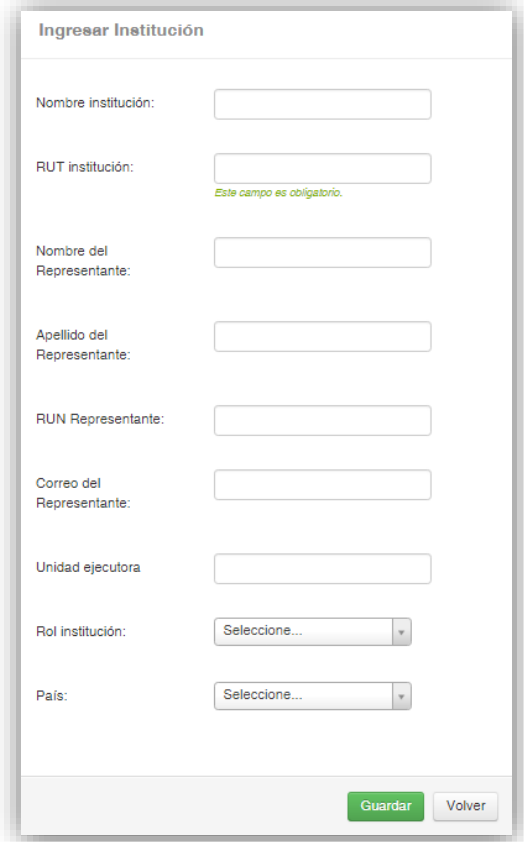

Figura 20.

## **V. Pestaña "Equipo de Trabajo"**

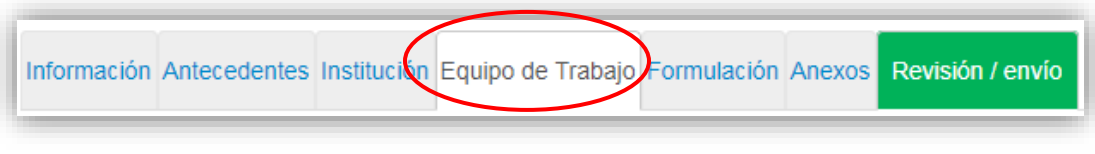

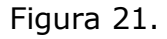

En esta sección se deben ingresar únicamente las siguientes categorías:

- a) Investigadores(as) Titulares (mínimo 3 y un máximo 4), uno de los cuales es el Director(a), el cual por defecto es identificado por el sistema como la persona a través de cuya cuenta se está ingresando el proyecto.
- b) Investigadores(as) Asociados (máximo 2).

#### **NOTA: Por defecto el sistema otorgará el rol de Director(a), a la persona dueña de la cuenta que se utiliza para ingresar los datos de la propuesta.**

Para agregar Investigadores(as) a la propuesta, deberá pinchar el botón "Agregar investigador +". Al presionarlo se abrirá una nueva ventana (Figura 22), la cual permitirá buscar el nombre de la persona y sus respectivos datos curriculares, siempre que se encuentre registrado(a) en el sitio [www.portaldelinvestigador.cl.](http://www.portaldelinvestigador.cl/)

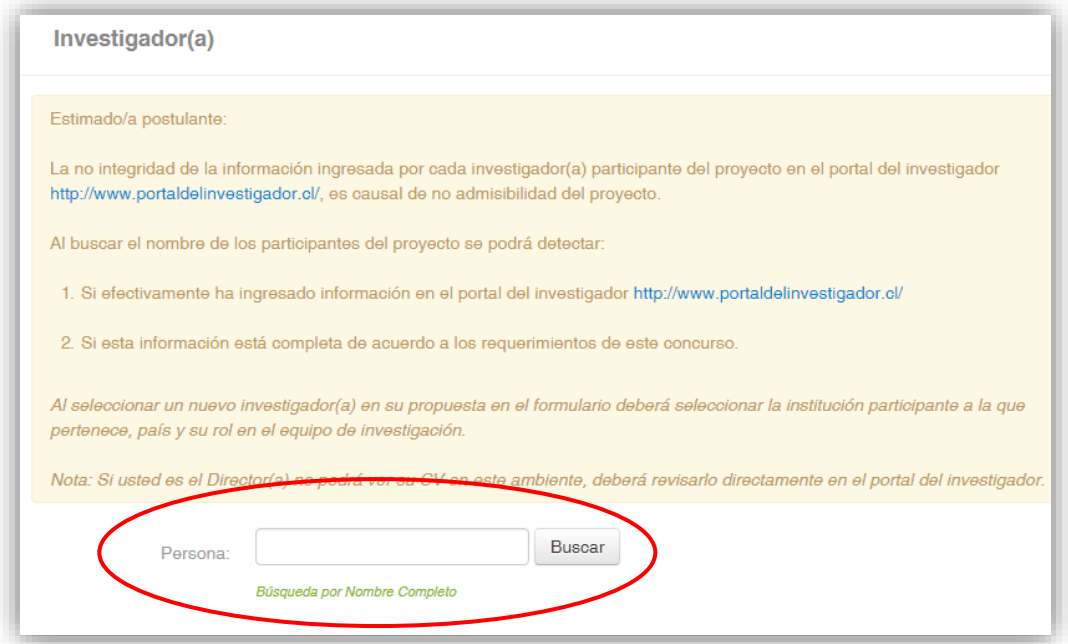

Figura 22.

Si dentro de los resultados que arroja el Sistema se encuentra el nombre del investigador que usted desea incorporar al equipo, deberá hacer click sobre el nombre. Esta acción desplegará una nueva ventana (Figura 23) la cual permitirá completar datos básicos del Investigador. Al completar la información faltante, presione el botón "Guardar".

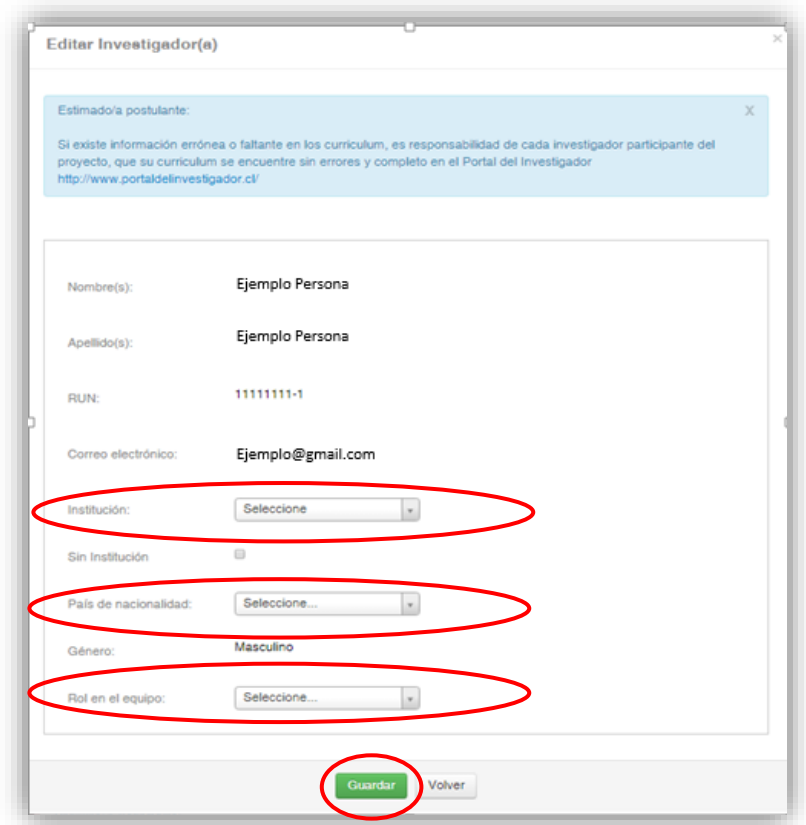

Figura 23.

**NOTA: El hecho que el sistema de Postulación en Línea reconozca al Investigador(a), no asegura que la persona tenga completado el 100% de su información curricular en el Portal del Investigador. El Director(a) del proyecto, será responsable de verificar y validar que la información curricular de su equipo de investigación, se encuentre ingresada correctamente.**

**AVISO IMPORTANTE: Si un investigador tiene más de un perfil creado en el Portal del Investigador, el Sistema de Postulación en Línea ofrecerá todos los perfiles que el investigador haya creado. Será responsabilidad del Director(a) el verificar que el perfil que se vincule a la postulación del proyecto, sea el perfil correcto.**

## **VI. Pestaña "Formulación"**

En esta sección usted podrá realizar la carga de documentos en formato .pdf, tales como la propuesta (Application form) y Certificado de Validación Curricular; y en formato .xls el Presupuesto (Budget and Justification).

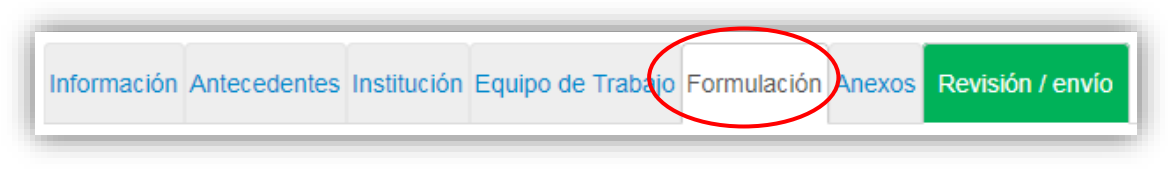

Figura 24.

Los respectivos formatos podrán ser descargados desde el sitio web del concurso [www.conicyt.cl/pia](http://www.conicyt.cl/pia)

Para transformar los archivos desde formato .doc ó .docx a .pdf, deberá usar los siguientes programas:

Foxit Reader: http://www.foxitsoftware.com/downloads/ PDF Creator: http://www.pdfforge.org/download o http://sourceforge.net/projects/pdfcreator/

**AVISO IMPORTANTE PRESUPUESTO: Al momento de cargar el archivo de presupuesto, deberá verificar que se encuentre en formato .xls (versión Excel 97 ó 2003). El Sistema no acepta formato .xlsx.**

## **VII. Pestaña "Anexos"**

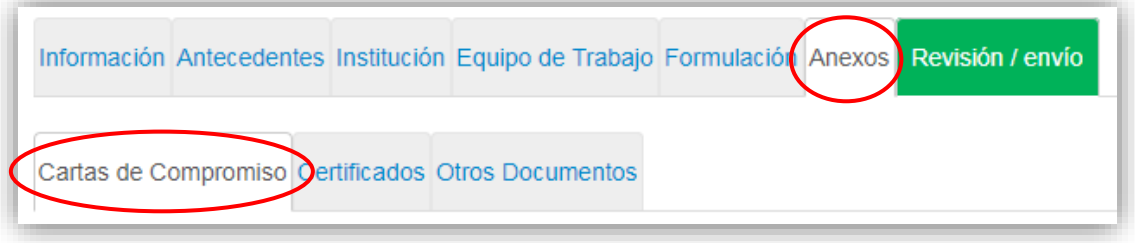

Figura 25.

En esta sección usted podrá realizar la carga de documentos anexos al formulario de postulación en formato .pdf, tales como Carta de compromisos, Certificados y otros anexos.

## **Cartas de compromisos de Instituciones Participantes**

En este apartado usted podrá realizar la carga de los documentos Cartas de compromisos de las Instituciones Participantes. Por cada Institución Participante ingresada en la postulación, el Sistema solicitará adjuntar una Carta de compromiso.

#### **NOTA: El documento carta de compromiso es obligatorio para las Instituciones Participantes (Principal y Asociadas)**

Para cargar una carta de compromiso en el Sistema, usted deberá seleccionar el botón "Adjuntar". Posteriormente se desplegará un menú que permitirá adjuntar un archivo el cual debe estar en formato .pdf.

### **Certificados de Ética, Bioética, Bioseguridad u Otros**

En este apartado usted podrá realizar la carga de los Certificados de Ética, Bioética, Bioseguridad u Otros, los cuales deberán estar en formato .pdf. En caso que necesite cargar más de un documento por certificado, primero deberá concatenar (unir) los certificados y luego cargarlos en el Sistema. Los certificados señalados en las Bases concursales son los siguientes:

- 1) Carta de recepción, Acta o Carta de Aprobación del Comité de Ética de la o las Instituciones Participantes donde, con motivo de la ejecución de un proyecto Anillo, se lleven a cabo estudios en seres humanos o manipulación genética.
- 2) Documento tipo de Consentimiento Informado, que se entregará a los sujetos que se incorporen al estudio.
- 3) Carta de recepción, Carta o Acta de Aprobación del Comité de Bioética de la o las Instituciones Participantes donde, con motivo de la ejecución de un proyecto Anillo, se experimente con animales.
- 4) Carta de Tramitación, Carta de Aprobación y/o Autorizaciones emitidas por las entidades reguladoras y otras autoridades competentes, en aquellos casos en que los proyectos Anillo consideren o involucren: a) la introducción a Chile de especies vegetales, animales o fúngicas; b) estudios en especies protegidas, en sitios arqueológicos y áreas silvestres protegidas (SNASPE); c) utilización de archivos con información reservada; d) otras; considerando la normativa vigente (Ley sobre Bases Generales del Medio Ambiente N° 19.300, Ley sobre Monumentos Nacionales  $N^{\circ}$  17.288, entre otras).
- 5) Certificación emitida por Comité Institucional de Bioseguridad de la o las Instituciones Participantes, en aquellos casos en que, con motivo de la ejecución de un proyecto Anillo, se manejen patógenos para humanos, animales o plantas, ADN recombinante y/o radioisótopos u otros elementos de riesgo. Dicho Comité deberá certificar que conoce el proyecto Anillo y que durante su eventual ejecución se tomarán, a lo menos las medidas establecidas en el Manual de Normas de Bioseguridad de CONICYT, edición 2008. En caso de la inexistencia de un Comité con estas atribuciones, se deberá adjuntar una Carta fundamentada firmada por el (la) Director(a) del proyecto Anillo, que indique las medidas que se tomarán de acuerdo a las especificaciones establecidas en dicho Manual.

#### *Lo anterior de acuerdo al detalle indicado en las bases en el punto 4.1 Postulación de proyectos.*

### **Otros Documentos**

En este apartado deberán incluirse solamente **Referencias bibliográficas** y sólo podrá ser un archivo con un máximo de 8 MB en formato .pdf.

## **VIII. Pestaña "Revisión/envío"**

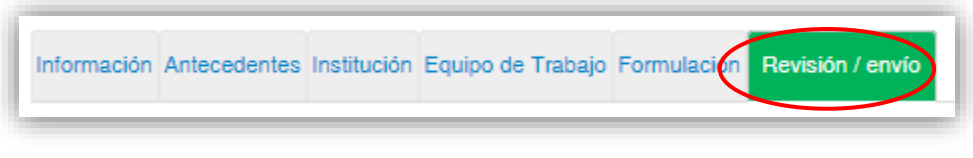

Figura 26.

Al presionar el botón "**Revisión/envío**", el sistema verificará si la información obligatoria fue completada y los documentos cargados. Esta validación no verificará el contenido de los documentos, sino que solamente haya sido realizada la carga de los archivos obligatorios.

#### **Paso 1. Verificar**

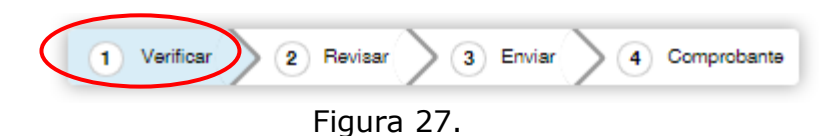

En esta etapa, el Sistema verificará la completitud de la postulación en línea, indicando lo que falta para poder realizar el envío de su postulación. Para completar información faltante, deberá presionar el botón "Editar".

**AVISO IMPORTANTE: Sólo en el caso que aparezca el siguiente mensaje de error (figura 28), se deben seguir los siguientes pasos:**

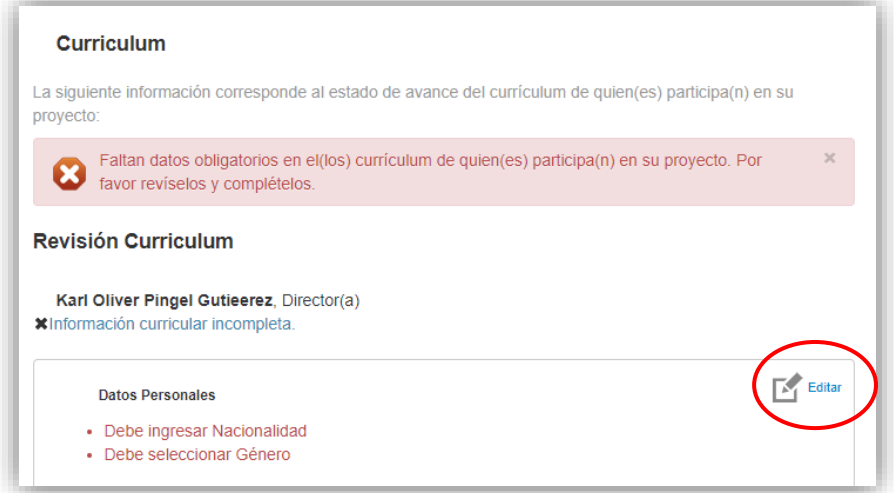

Figura 28.

- 1) Seleccionar el botón "Editar".
- 2) Complete la Información básica faltante.
- 3) Presione el botón "Guardar"

Luego, presione el botón "Postulaciones", opción "Mis Postulaciones".

| Inicio            | Postulaciones •                                                 | Curriculum $\blacktriangleright$ | Solicitudes $\blacktriangleright$                                                        | Concursos abjertos | Ayuda |
|-------------------|-----------------------------------------------------------------|----------------------------------|------------------------------------------------------------------------------------------|--------------------|-------|
| Curr              | Mis postulaciones                                               |                                  |                                                                                          |                    |       |
| El curri<br>CONIO | stulaciones como invitado<br>Postulaciones de mis instituciones |                                  | laboral para todos los concursos de los programa<br>la postulación a cualquier concurso. |                    |       |

Figura 29.

Presione el botón "Editar"

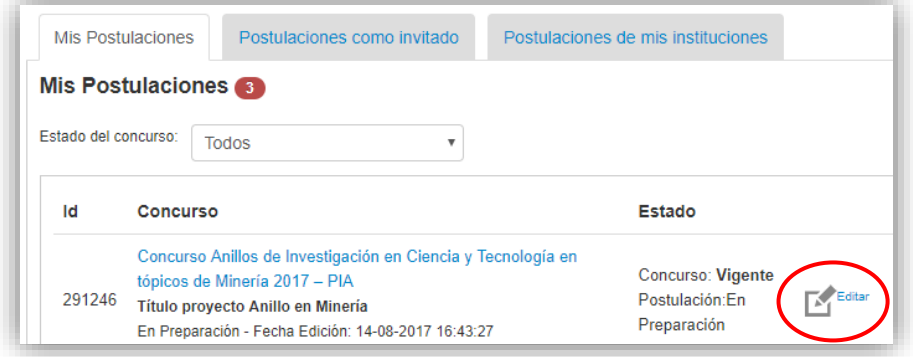

Figura 30.

Presione el botón "Revisión/envío"

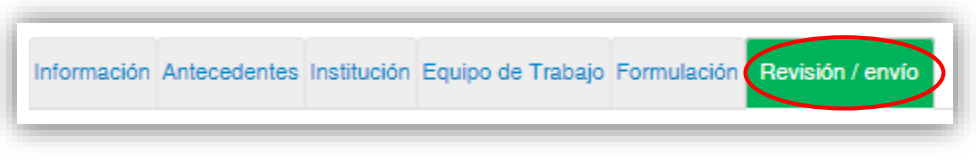

Figura 31.

Si luego de presionar "Revisión/envío" el Sistema le indicar que su postulación está con su información sin observaciones, deberá presionar el botón "Continuar". Al hacer esto, aparecerá el siguiente cuadro:

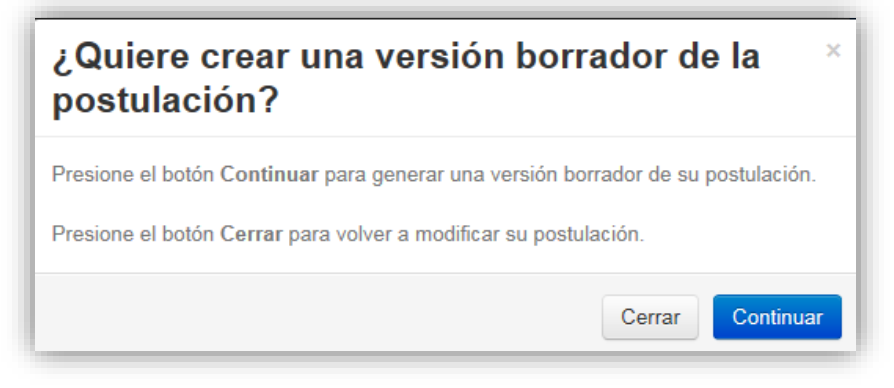

Figura 32.

Usted tendrá 2 alternativas: 1) "Cerrar", en cuyo caso volverá al paso "Verificar", pudiendo modificar su postulación sin ver un borrador completo de ella, y 2) "Continuar", el cual le permitirá acceder al paso "Revisar".

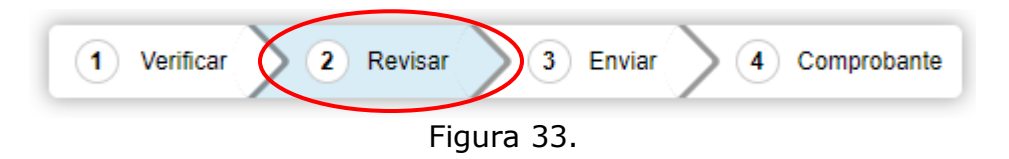

### **NOTA: Los postulantes deben ingresar su información curricular solamente por el Portal del Investigador [www.portaldelinvestigador.cl](http://www.portaldelinvestigador.cl/)**

#### **Paso 2. Revisar**

En este paso el Sistema le permitirá revisar la información ingresada. Al seleccionar la opción "Ver Postulación" de la figura 34, se abrirá una nueva ventana (Fig. 35) en la cual usted podrá revisar la información que ingresó navegando en el Menú que aparece en el costado derecho de la pantalla.

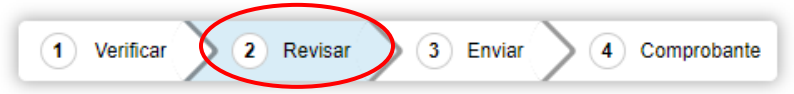

Revise su postulación, en ver postulación, antes de Continuar. Verifique que toda la información incorporada en las distintas secciones de la postulación esté contenida.

Continuar permite generar la versión final de su postulación y enviar a firma institucional. Editar postulación permite volver a modificar su postulación. Ver postulación permite visualizar la información que incorporó a su postulación, salvo Posibles Evaluadores(as) y Conflictos de Interés.

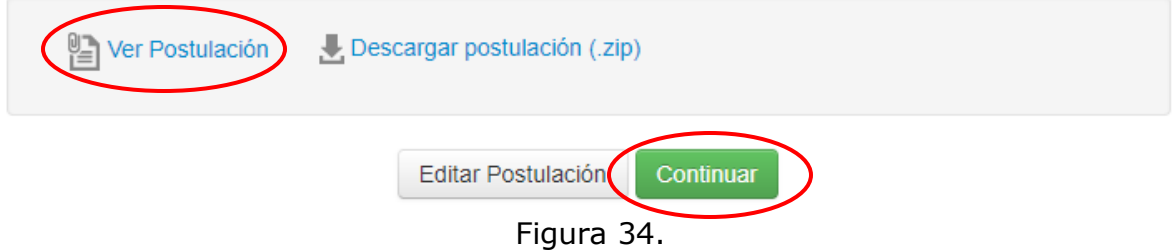

El botón "Continuar" de la Figura 34, le permitirá avanzar a la etapa "Enviar".

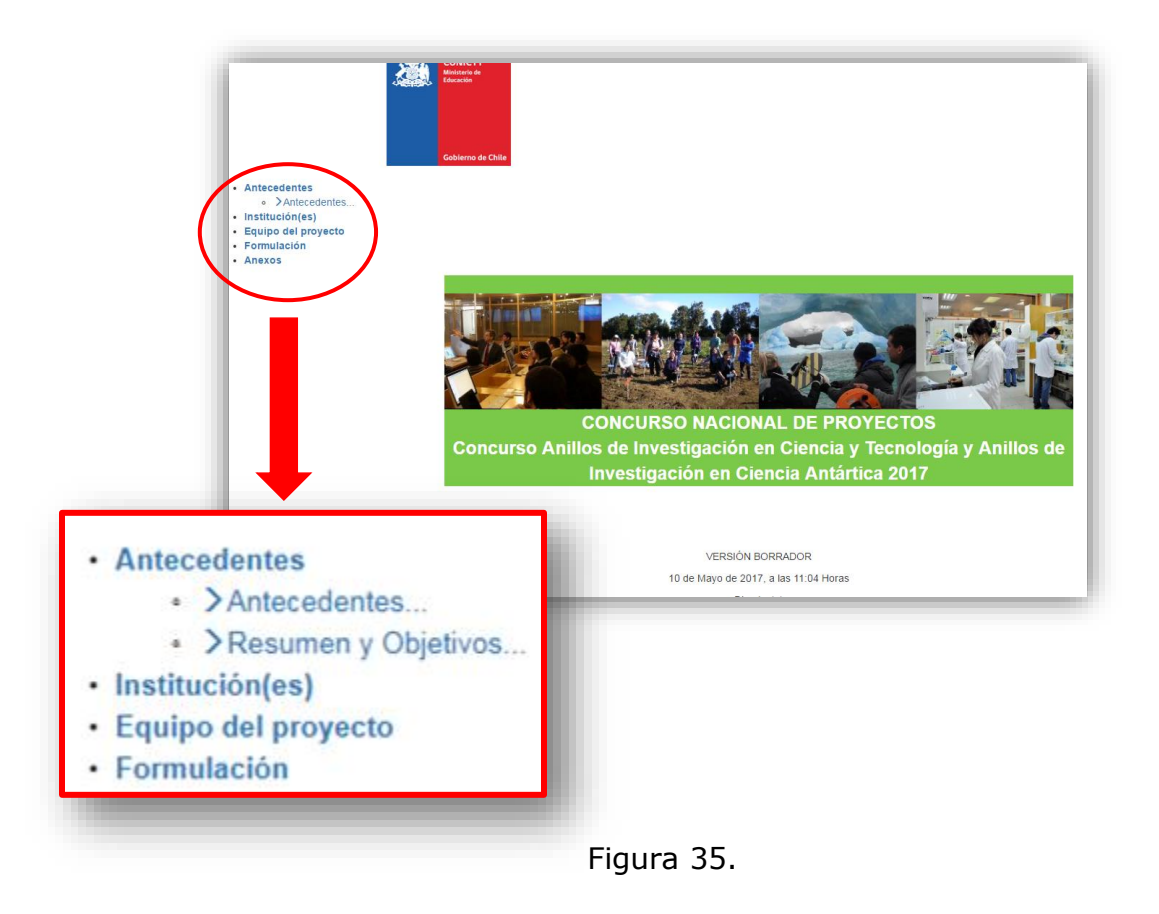

**NOTA: En el resumen del proyecto (Fig. 35), debido a la configuración actual del Sistema de Postulación, no se visualizará el link del CV del Director(a) ingresado en el Portal del Investigador.** 

#### **Paso 3. Enviar**

Para enviar la postulación, usted deberá leer y aceptar las condiciones contenidas en la Declaración Jurada expuesta en el Sistema, adherir a la Declaración de Singapur sobre la integridad de la investigación e ingresar su clave de acceso. Sólo entonces podrá presionar el botón "Enviar Postulación" (Fig. 36). Recuerde que una vez enviada su postulación, ya no será posible realizar modificaciones.

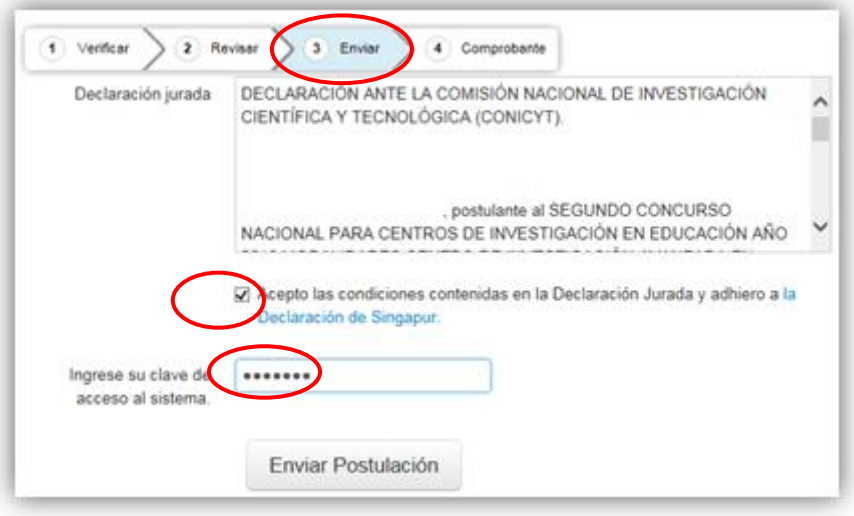

Figura 36.

#### **Paso 4. Comprobante**

Enviada su postulación, aparecerá en pantalla un mensaje que indica el número de postulación, fecha y hora en que ésta se realizó (Fig. 37). Usted podrá acceder al Certificado de Postulación, a la Declaración Jurada de Veracidad, así como también a una copia de la postulación enviada.

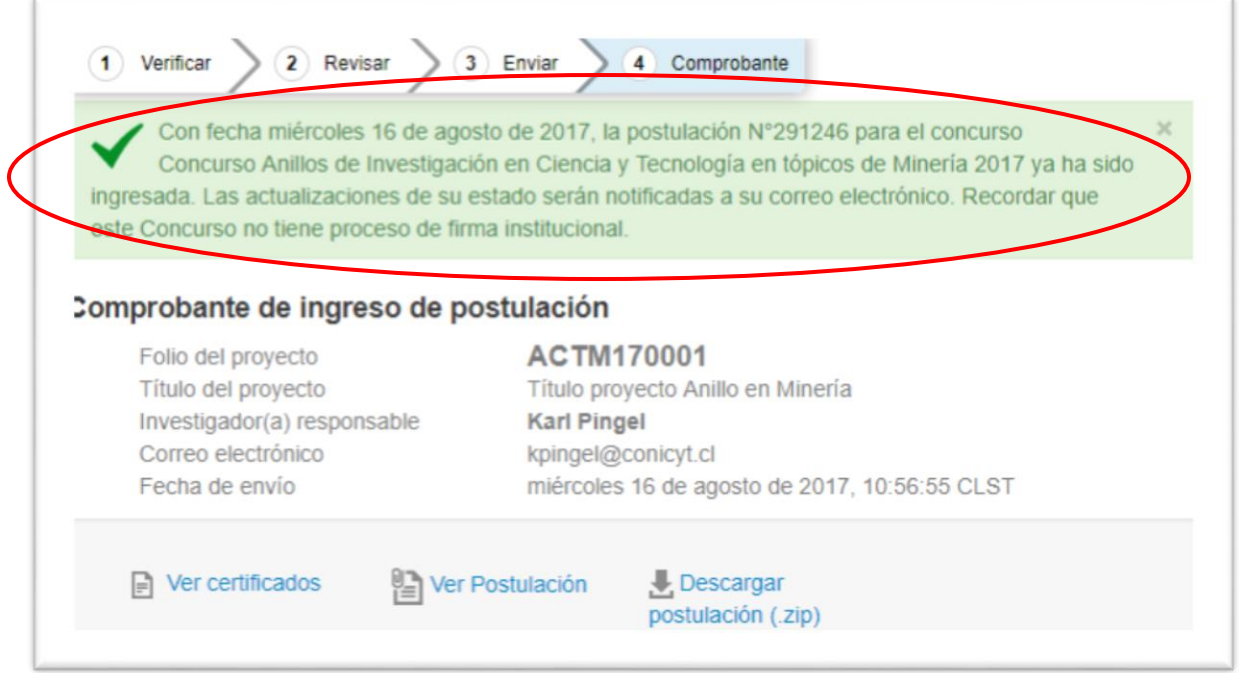

Figura 37.

Luego de enviar su postulación, el Sistema le enviará un mensaje de confirmación vía correo electrónico, indicando que su postulación se encuentra recepcionada por CONICYT (Fig. 38).

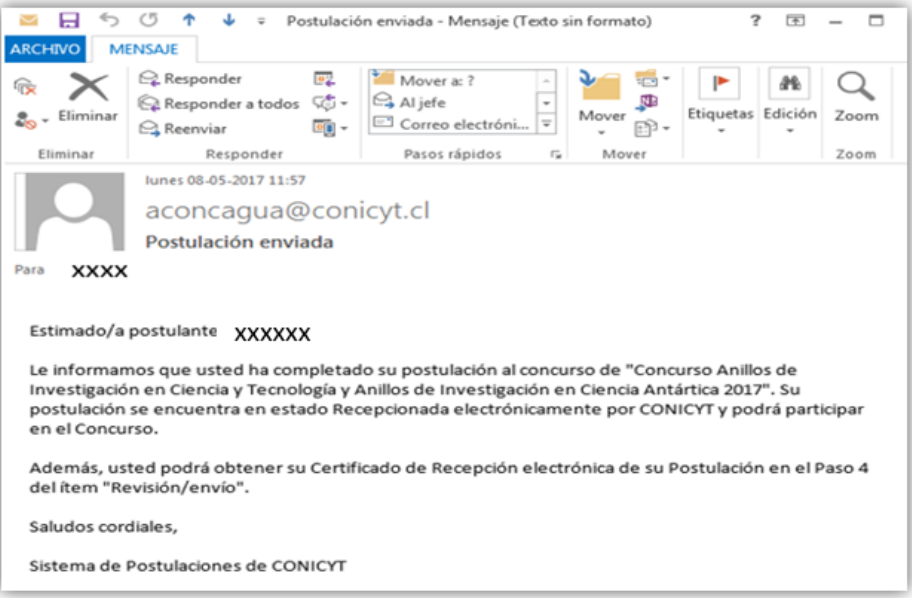

Figura 38.